## epati

## SSL VPN MacOS İstemci Yapılandırması

Ürün: Antikor v2 - Yeni Nesil Güvenlik Duvarı Yapılandırma Örnekleri

www.epati.com.tr

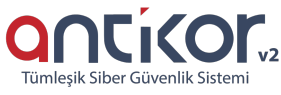

## **Kısa Anlatım**

**SSL VPN (Secure Sockets Layer Virtual Private Network - Güvenli Yuva Katmanı Tabanlı Sanal Özel Ağ):** Herhangi bir ağa uzaktan güvenli bir şekilde erişmek için kullanılır. SSL VPN sayesinde SSL Sertifikalı şifreli bir iletişim sağlanır. IPSec VPN'de yaşanan zorluklar nedeni ile IPSec VPN'in yerini SSL VPN almıştır.

## **Network Şeması**

**İstemci Tarafında SSL Sertifika Kurulumu**

- SSL VPN bağlantısı için Tunnelblick programı (https://tunnelblick.net/downloads.html) stabil versiyonu indirilmelidir.
- Aç seçeneğine tıklanarak Tunnelblick uygulamasının kurulumu başlatılmalıdır.

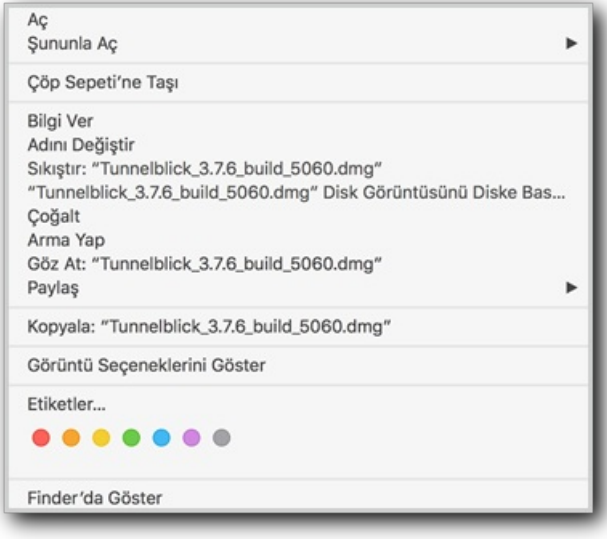

Tunnelblick simgesine tıklanmalıdır.

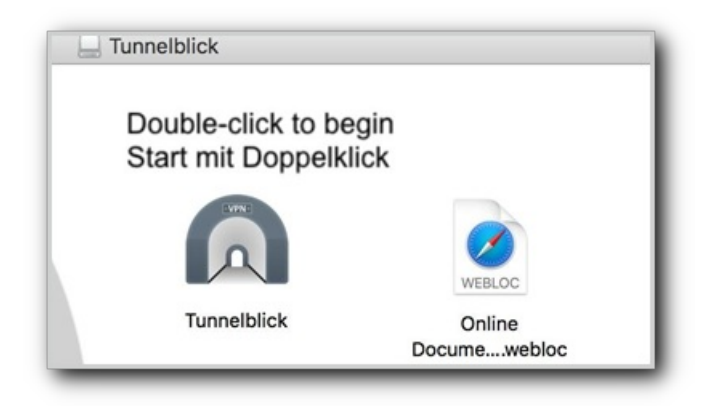

- "Tunnelblick," İnternet'ten indirmiş olduğunuz bir uygulama, Onu açmak istediğinizden emin misiniz? penceresi açıldığında, Aç butonuna tıklanarak kurulum başlatılmalıdır.
- Ardından Devam et butonuna tıklanmalıdır.
- Bilgisayarda parola kullanılıyor ise, kurulumun tamamlanması için mevcut parolanın girilmesi gerekmektedir.

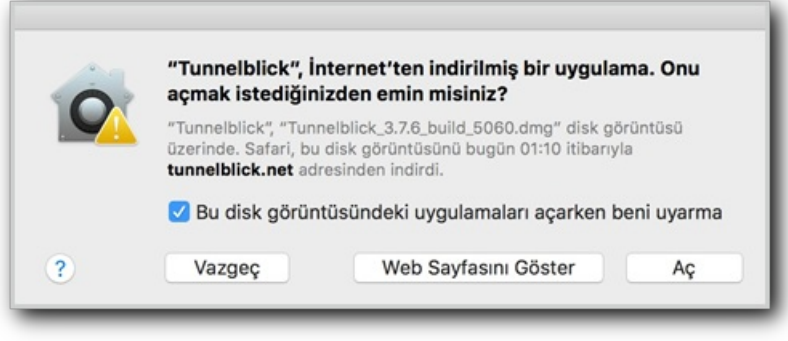

SSL VPN bağlantısı için Antikor SSL VPN sayfasından yeni kayıt oluşturulmalıdır.

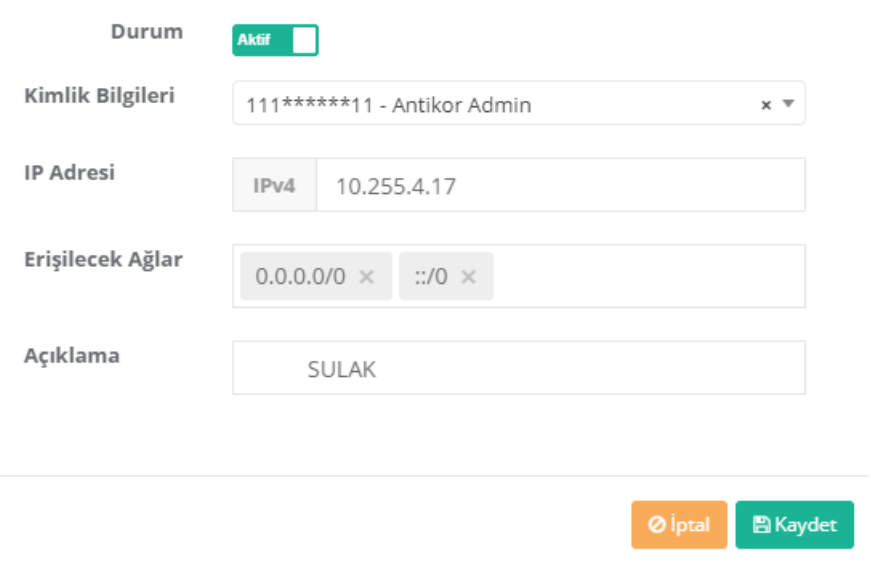

Oluşturulmuş olan kayıttan MacOS konfigürasyon dosyası indirilmelidir.

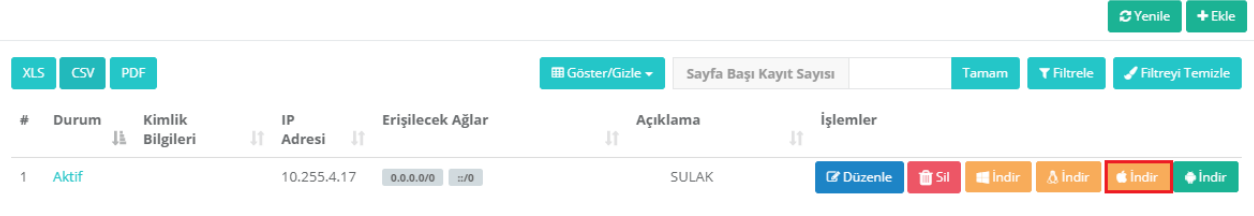

İndirilen tar.gz uzantılı dosya üzerinde sağ tıklanarak sıkıştırılmış dosya açılmalıdır.

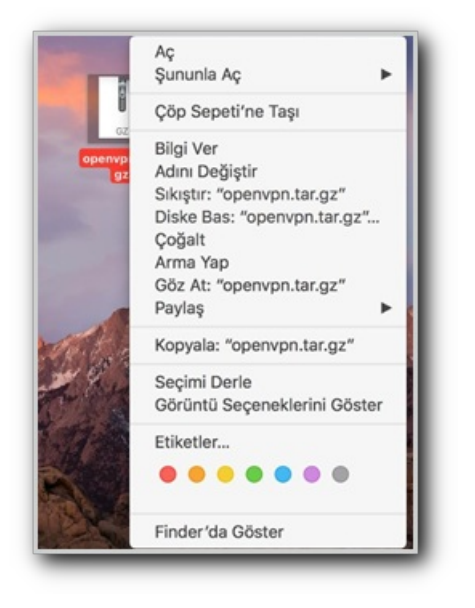

Sıkıştırılmış dosyanın açılmasının ardından, masaüstünde (ya da çıkartılmış olan dizinde) openvpn adında klasör oluşacaktır.

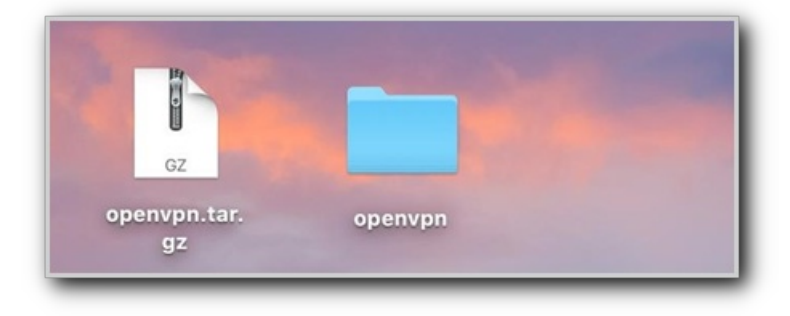

openvpn klasörünün içerisinde bulunan client.ovpn konfigürasyon dosyası açılmalı ve "konfigürasyon bütün kullanıcılar için yükle?" sorusuna, Sadece ben seçilerek kurulum tamamlanmalıdır.

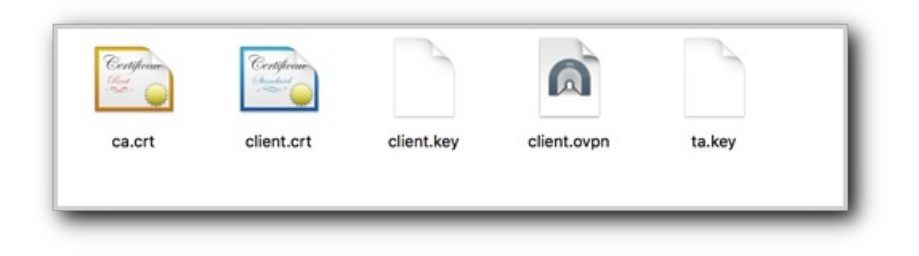

• Bağlantı kurulması için, saatin solunda bulunan Tunnelblick uygulaması üzerinde Bağlan seçeneğine tıklanmalıdır.

Yukarıdaki adımların tamamlanmasından sonra bağlantı gerçekleşecektir.

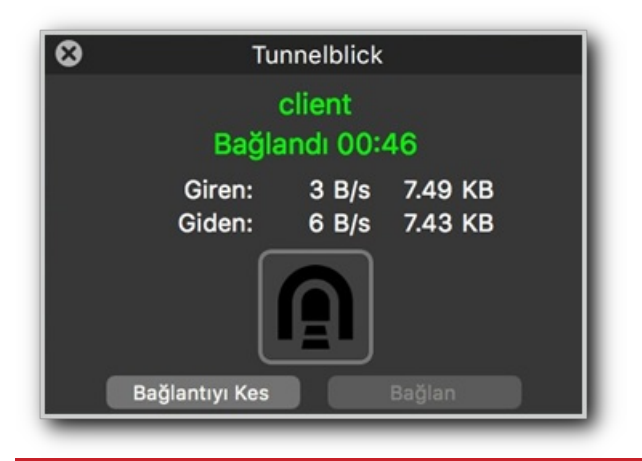

ePati Siber Güvenlik Teknolojileri A.Ş. Mersin Üniversitesi Çiftlikköy Kampüsü Teknopark İdari Binası Kat: 4 No: 411 Posta Kodu: 33343 Yenişehir / MERSİN

Www.epati.com.tr Mbilgi@epati.com.tr  $\bigcup$  +90 324 361 02 33  $\frac{1}{2}$ +90 324 361 02 39

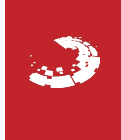